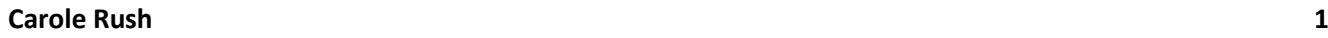

**Name: Date:** 

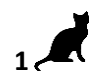

## Year 5 Lesson 1-Pacman1 **30RATOH** 2.0

**Resources – Scratch 2 application; Y5L1 Pacman1 S2-0 folder,** which contains **Y5L1 Pacman1 Help Tutorial PR.pdf (hardcopy)** to be used as pupil evidence inside their ICT folder**; pencil, to tick off each task on the Y5L1 Pacman1 Help Tutorial PR, pupil videos Tasks 1-6** for independent progression and debugging**. A whiteboard/projector** (to show videos Task 1-6 and for the teacher demonstration of the Scratch application)

**Vocabulary-**User Interface, Sprite List, Stage, Script Area, Shrink Tool, Duplicate Tool, Thumbnail, **Motion Palette**-move 10 steps, go to x: y, point in the direction 90, **Looks Palette**-switch costume to; **Event Palette**key space pressed, when green flag clicked; **Control Palette** wait, forever, stop all, if ….then; **Sensing Palette**if touching colour; selection statements.

## **Lesson Objective-To create Level 1 of a Pacman game**

**Starter -** Navigate to your named pupil folder on the school network. Open Y5L1 Pacman1 Demo Debug T1-6.sb2 file found inside Y5L1 Pacman1 S2-0 Folder. This Scratch file shows the completion of Tasks1-6 for this lesson and will be used to help you debug your own Scratch project.

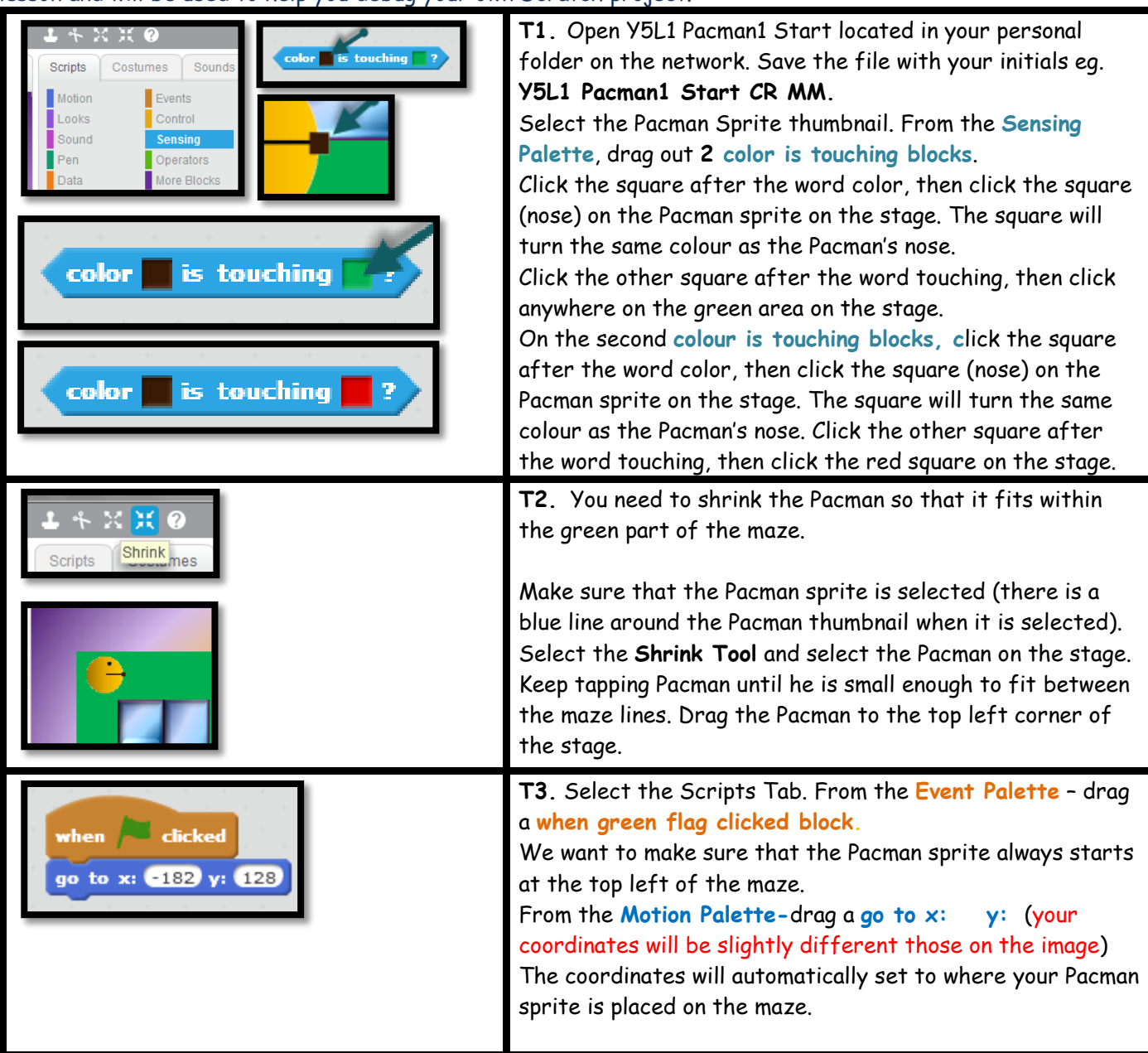

| <b>Carole Rush</b>                                                                                                    | $2^{\mu}$                                                                                                    |
|----------------------------------------------------------------------------------------------------|----------------------------------------------------------------------------------------------------|
| when dicked<br>go to x: 4182 y: 428<br>forever<br>switch costume to PacmanOpen<br>wait 0.5 secs<br>switch costume to PacmanClosed<br>wait 0.5 secs                                                                                                    | T3 (cont) We want the Pacman to keep opening and<br>closing its mouth.<br>From the Control Palette - drag out a forever (loop)<br>From the Control Palette- drag 2 wait secs blocks and<br>alter the values to 0.5.<br>From the Looks Palette - drag a switch to costume - select<br><b>PacmanOpen</b><br>From the Looks Palette - drag a switch to costume - select<br>PacmanClosed<br>Slot together the stack as shown.                                                                                                    |
| Sounds<br>Costumes<br>Scripts<br>ᅬ<br>$* \times \times \otimes$<br>Motion<br>Events<br>Duplicate<br>Looks<br>Control<br>Costumes<br>Sound<br>Sensing<br>Operators<br>Pen<br>Data<br>More Blocks<br>when right arrow " key presse<br>point in direction CDD<br>when right arrow key pressed<br>point in direction 907<br>when left arrow - key pressed<br>point in direction 690V<br>when up arrow " key pressed<br>point in direction OD<br>when down arrow hey pressed<br>point in direction (1807) | T4. We want to use the arrows on the keyboard to change<br>the direction of Pacman.<br>Face Right: - From the Events Palette - drag a rounded<br>when space pressed to the script area, (from the<br>dropdown menu) change it to right arrow).<br>From the Motion Palette, snap underneath, a point in the<br>direction 90 (this will make the Pacman point right)<br>Click on the Duplicate Tool then click on when right arrow<br>key pressed. Duplicate the block 3 times and change the<br>blocks as shown<br>Pacman Face Left: left arrow, -90<br>Pacman Face Up: up arrow, 0<br>Pacman Face Down: down arrow, 180                                                           |
| clicked<br>when<br>forever<br>move 2 steps<br>when $\overline{\phantom{a}}$ clicked<br>$color$ is touching $\rightarrow$ then<br>move 2 steps                                                                                                    | T5. We want the Pacman to move continuously as soon as<br>the green flag is clicked.<br>From the Event Palette drag a when green flag clicked<br>block. From the Control Palette drag out a forever loop.<br>From the Motion Palette drag a move 10 steps. (change<br>the 10 steps to 2). Remember to save your work.<br>Click the Green flag and test your work. Pacman moves all<br>over the stage, however we need to keep him on the green<br>path of the maze.<br>From the Control Palette drag out an if then block.<br>Drag the block created in Task 1 - a colour is touching<br>(The block with the second square coloured green) and slot<br>it into the if then block. |
| dicked<br>Stage<br>ritch backdrop to Level1<br>backdrops<br>Level1<br>Level <sub>2</sub><br>Level3<br>New backdrop:<br>Winner<br>next backdrop<br>previous backdrop                                                                                                    | T6. Select the Stage thumbnail. We want the game to<br>always start at Level1.<br>From the Events Palette, drag out a when green flag is<br>clicked block.<br>From the Looks Palette, drag out a switch backdrop to<br>Using the drop down arrow, change to Level1                                                                                                    |